# **CARGOMANAGER - Getting Started:**

#### **1. Installation.**

If you are carrying out a TRIAL of **CARGOMANAGER** then the CD will contain a fully functional version of the software which will function for a limited time period - up to 21 days. [Those who have purchased a license should follow the installation instructions provided with their licensed CD].

Trial copies **(only) MUST be installed LOCALLY on your computer (e.g. C: drive).** After installation is complete Exit from the CD menu system. The application can then be run by selecting **Start / Programs / CARGOMANAGER / runcargo**. The rest of this very brief guide should help get you started. A **full manual** can be accessed from within the installed application (e.g. from the opening screen).

#### **2. What you will be able to do.**

**CARGOMANAGER** is a powerful suite of programs which allows you to quickly and easily determine:

- Whether a given cargo can be loaded into a given container / trailer size and exactly how this can be achieved.
- Which of a number of available container / trailer sizes is best suited for a given consignment - CARGOMANAGER will rank these for you.
- What additional cargo can be accommodated into any partly full container / trailer.
- How many containers are required to accommodate a given cargo set and what additional cargo can be loaded into any spaces remaining in any of them.
- and quickly produce detailed load plans and picking lists for each container / trailer as well as a miniature overview (as below) of all the containers.

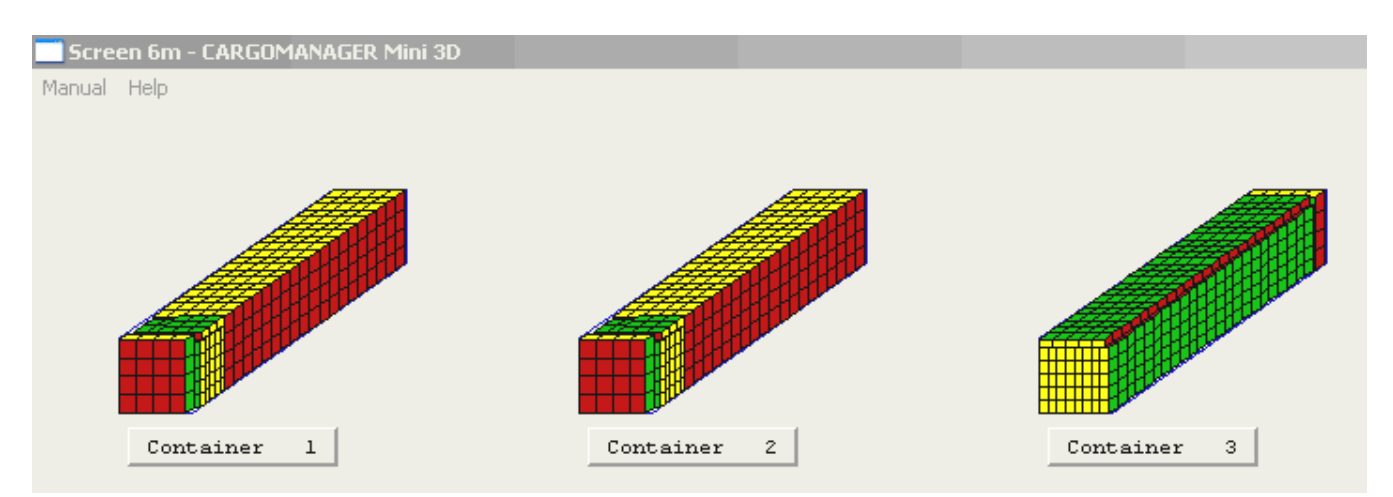

In doing so a wide range of practical considerations - priorities, weight, fragility etc are considered. Solutions typically take just a few seconds to produce and thus can be used for both load planning and telephone orderline support.

When you first try out the software on your own problems you will need to have available

dimensional information on your products - once this data has been entered once, then data entry for each item in a consignment is just a mouse click away.

Data formats used by **CARGOMANAGER** ensure that should you have product information available on other IT systems (e.g. in a spreadsheet), then this can be used as database or consignment data

#### **3. Getting Started.**

Start **CARGOMANAGER** from the Start / Programs / CARGOMANAGER entry which will have been set on your machine.

After an introductory screen the Opening Menu Screen is shown below:

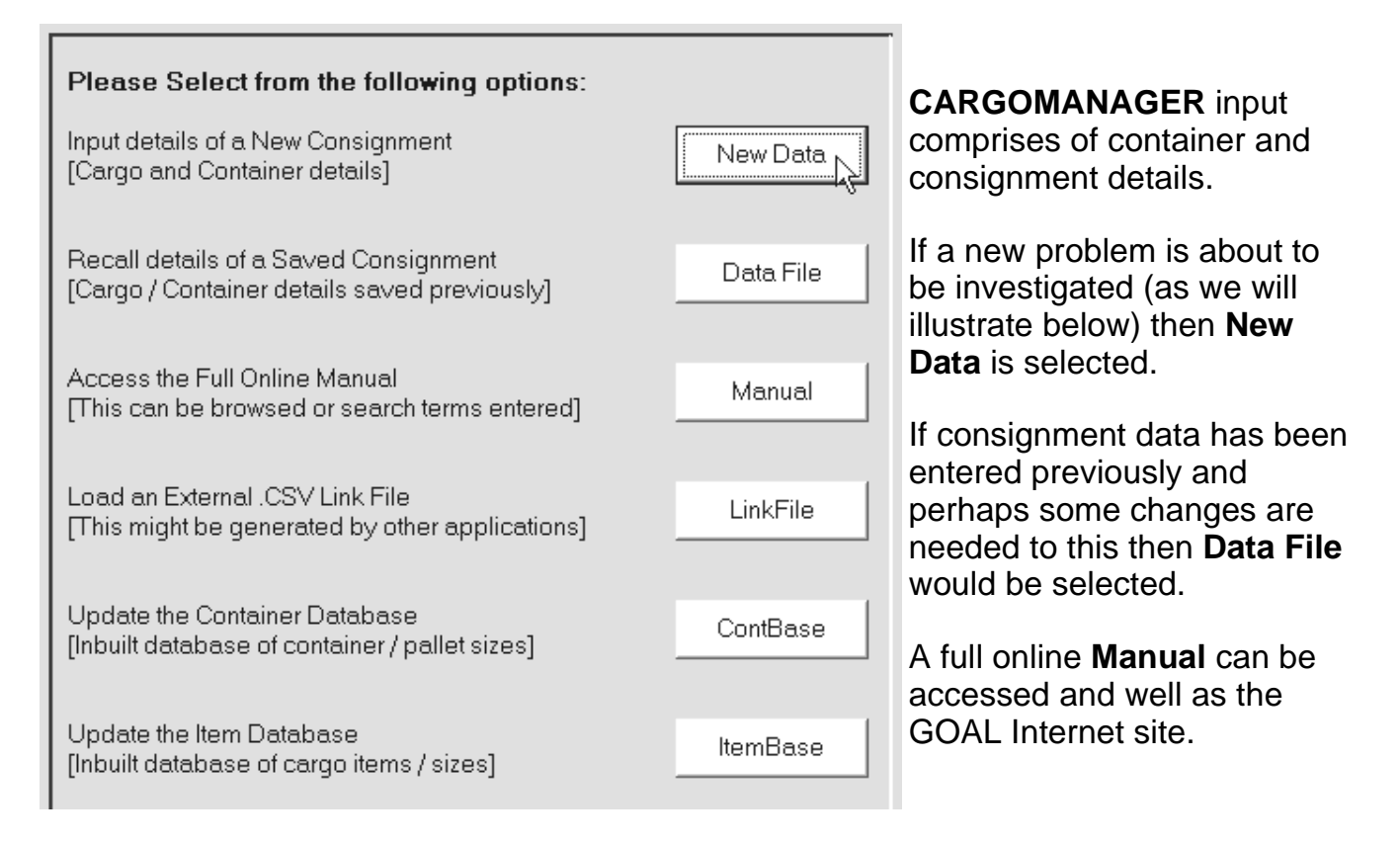

**CARGOMANAGER** has an inbuilt database of Container Sizes - **ContBase** (which users can configure to the sizes of their containers and trailers), together with a database of cargo items - **Itembase**. The Itembase can be created from data held in other systems (e.g. via a spreadsheet using our MAKEIB utility), or gradually built up by making manual entries as you use the system. **Linkfile** allows input of complete consignment data from other computer systems.

#### **4. How many containers are needed?**

CARGOMANAGER can tackle loading problems involving just a single container load or a consignment requiring 100 or more containers. The basics of data entry are the same in all instances and as a first step we will show how to determine the number of containers needed for a very simple consignment.

To tackle a new loading problem the **New Data** option is selected. You are then invited to give the consignment you are to input a title or description.

After making some suitable entry and selecting **Proceed** you are then presented with some possible container / trailer sizes as held in the Container Database. In practice you will use the Contbase option on the main menu screen to set up your own set of possible container / trailer sizes. [Standard internal container sizes vary slightly from company to company].

On this occasion we wish to use a 40ft Std Steel (Maersk) container - the first entry in our container table. We use the mouse to select this from the list, and the details are then displayed just in case we wish to modify them for the current run.

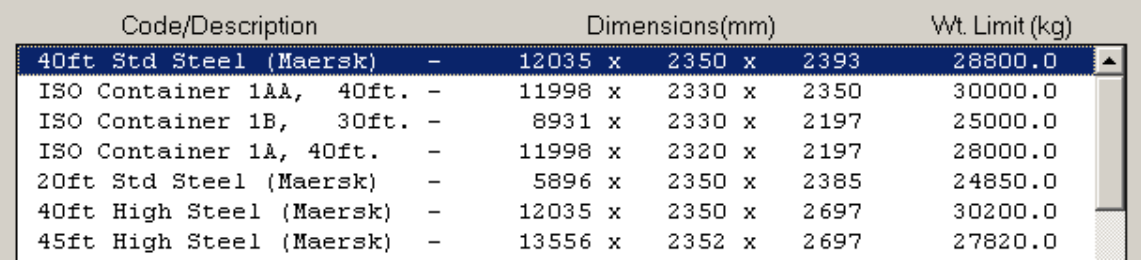

If you have an evaluation system then you will have to select the (different) fixed container size. However the basic ideas described below can be followed through.

Having selected OK you will be presented with one of a number of 'User Tip' screens which explain what you can do next. Once you have become familiar with the system you can (as described on the Tip screen) choose not to display these. If you find these annoying you can at any time tick the box to stop them being displayed. They can always be re-activated on the CARGOMANAGER opening screen.

The next step is to specify the items in the consignment. For each item we will need to input the dimensions, weight and quantity, and indicate the orientation(s) valid for packing. We will also need to indicate special considerations (e.g. weight, fragility etc).

On this occasion we will assume that our problem is to load CATERING items of size 590\*460\*535, each weighing 40.5kg. We have an order for 1600 of these - how many 40' containers are required?

When first displayed the screen data entry fields await completion and in the picture overleaf we have entered details of our (single) consignment item. A smaller database screen will typically be shown to the left of the above screen, this is discussed later and provides cargo input 'with a single click of a mouse'.

You will note from the data entry screen that as well as entering the dimensions, a quantity to ship and the weight of our product, we have left the two orientation boxes ticked - this means that the boxes can be loaded in any orientation.

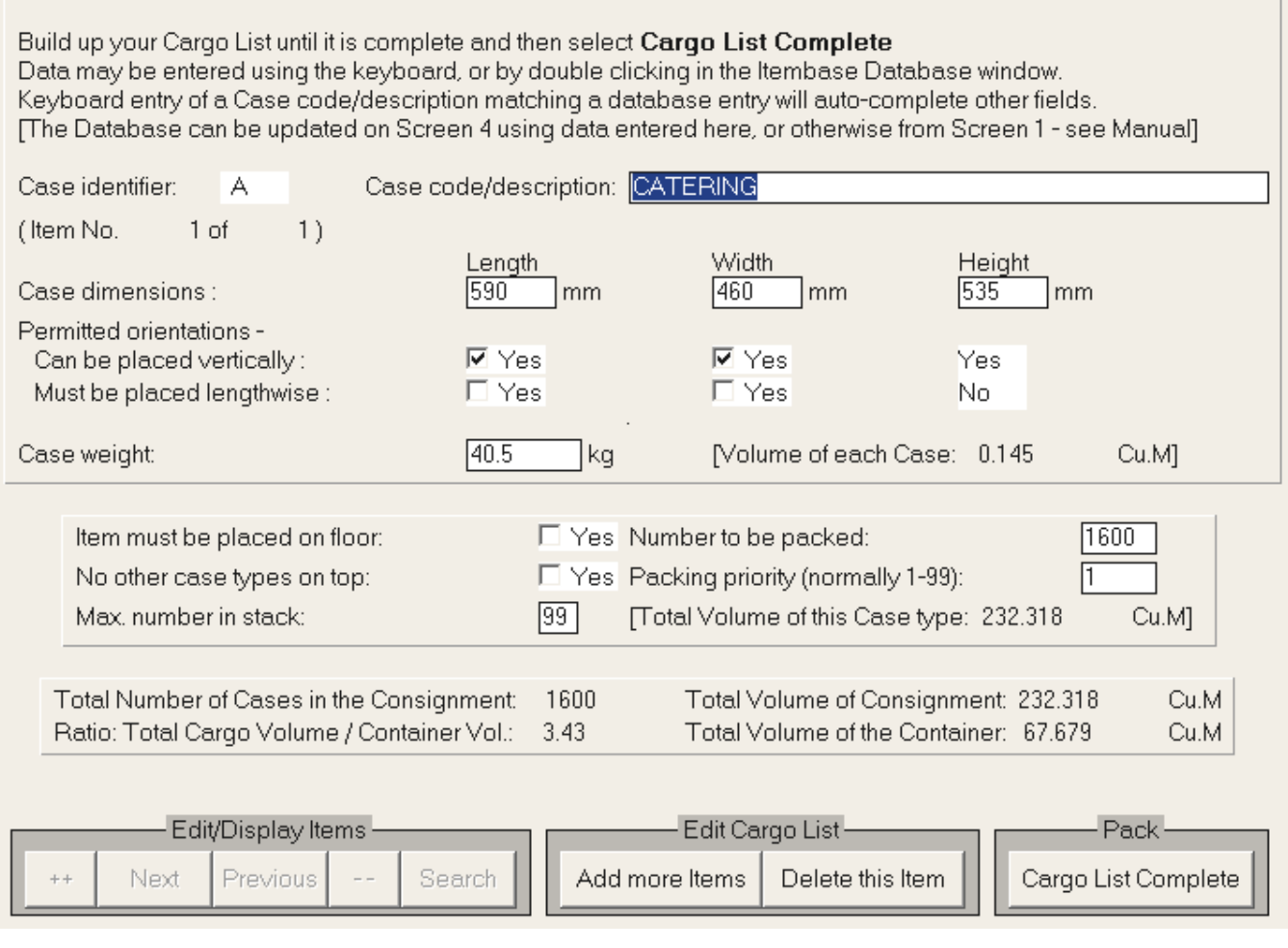

You will also note that there are data entry fields available to cater for heavy or fragile cargo items. Also, the ability to specify packing priorities is useful when packing either multi-drop loads or when you have some essential cargo to send together with additional filler items.

If we had more cargo to specify we would select 'Add more Items' and continue until the Cargo list was complete. Later in this guide we will also show how to enter all the above product data with the click of the mouse. On this occasion we select Cargo List Complete. We are then invited to select the type of loading required. Our objective in this instance is to maximise fill so we accept the first option and Continue.

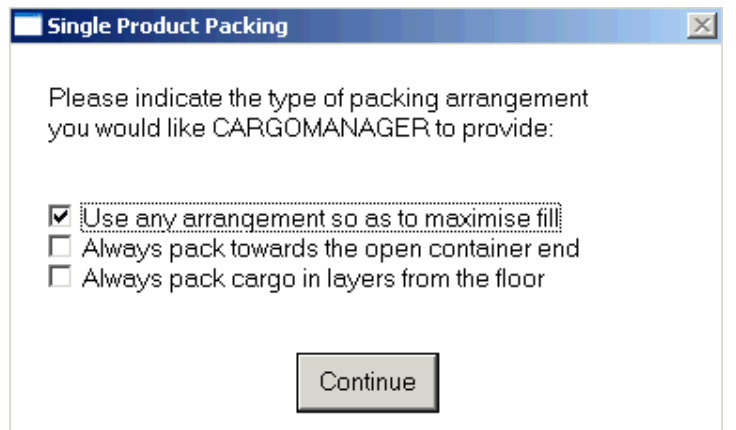

The screen that follows (aside from any User Tip Screen), provides you with details of the cargo volume, the container volume and the percentage fill which would need to be achieved in order to pack the whole consignment. In this instance a fill of 343.26% nearly 3.5 containers worth. The bottom half of the screen (below) shows the options now available. Here we will select **Multicont** to load the given consignment into multiple containers of the size we have already specified.

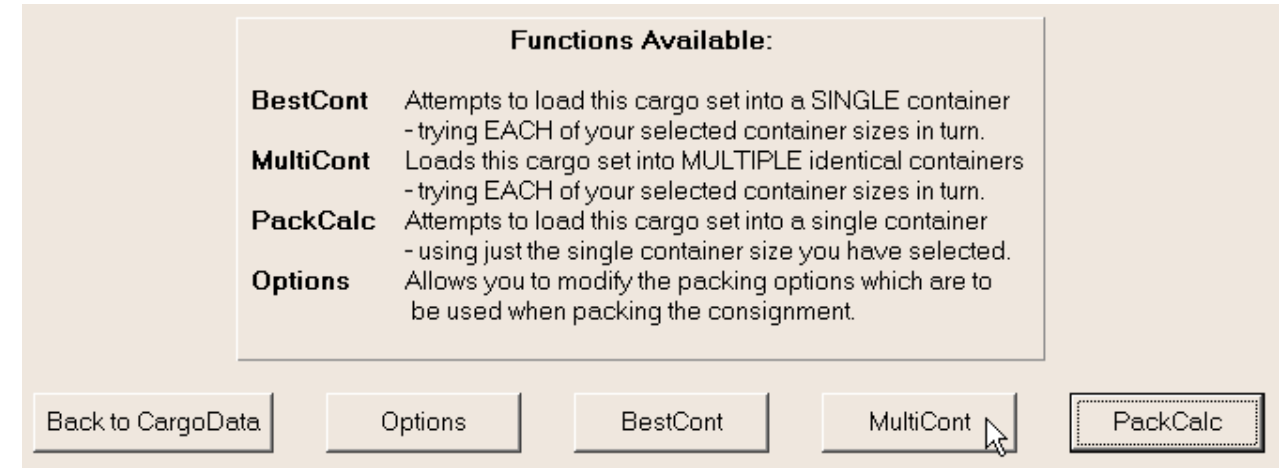

Although we have already selected a 40' container as that to be used, we now have the opportunity to select other containers which we might wish to utilise. This will allow CARGOMANAGER to provide you with a loading comparison between several container sizes. On this occasion we will just press **Continue**.

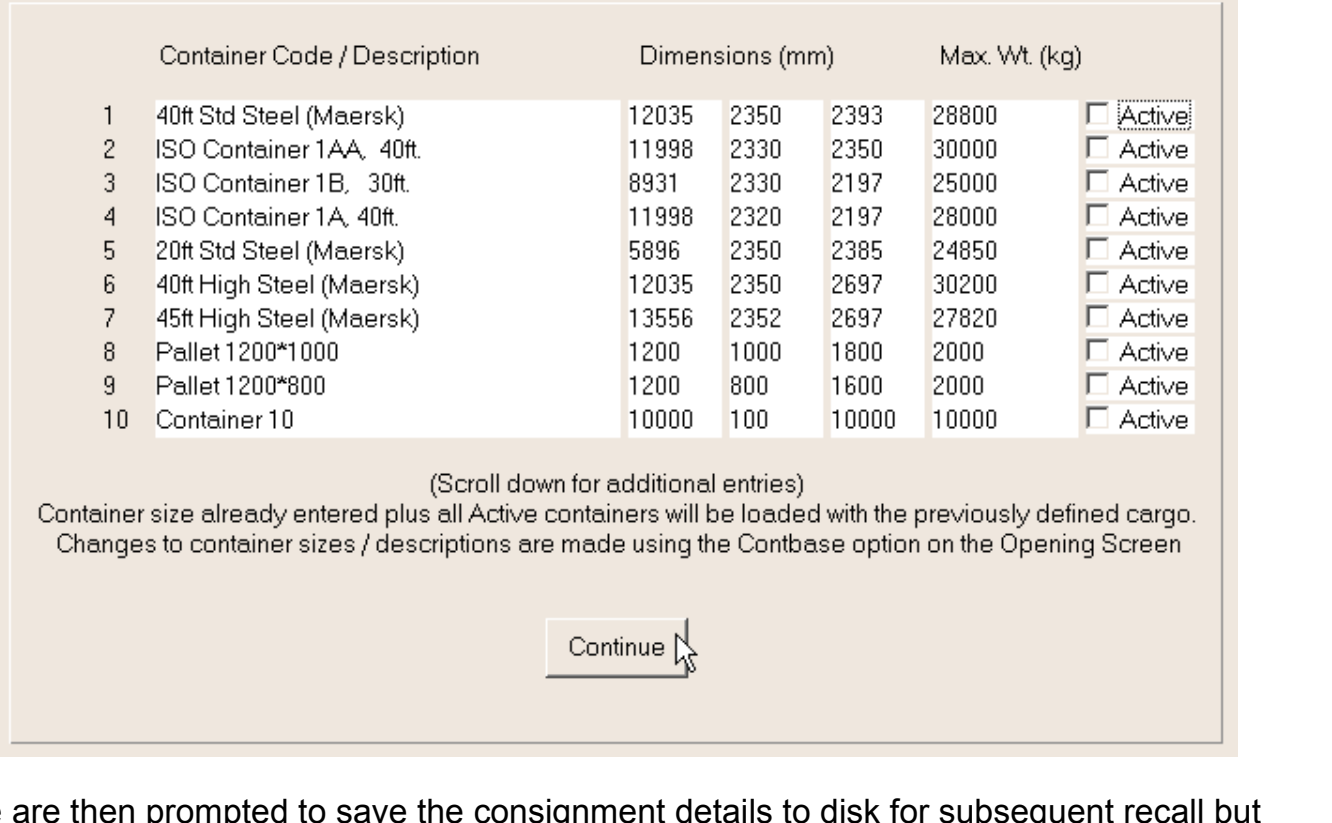

on this occasion we will just accept the consignment details to disk for subsequent recall bu<br>on this occasion we will just accept the default filename (saved.dat) and then CARGOMANAGER will proceed to pack the cargo in the most efficient manner in the given 40' containers.

On this occasion the next screen reports that 4 containers are required -

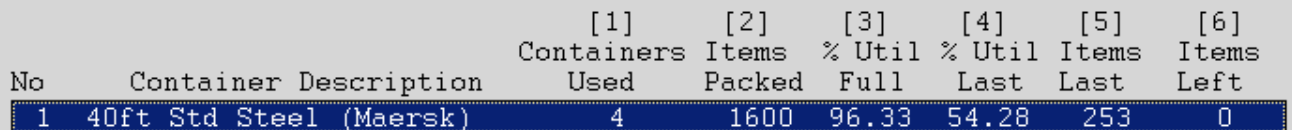

and on selecting the **Solution** button the detailed solution, container by container is available:

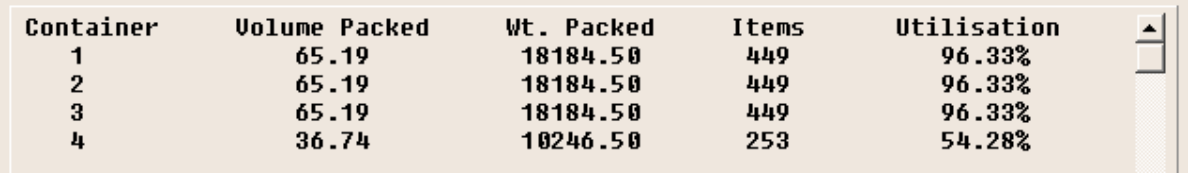

When you select the **Continue** button you are then presented with miniature pictures of each of the 4 loaded containers. The load plans for the first 3 containers are, not surprisingly given the single product, identical. That for Container 4 shows the partly filled load.

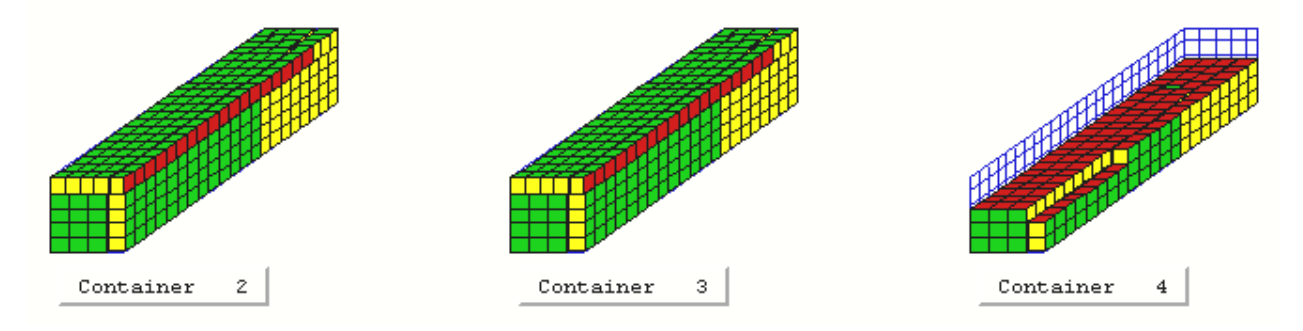

You can then highlight any of the containers and proceed to obtain a detailed consignment list and 3D pictures of the load as it is built up, or select PrintALL to immediately get summary load plans for all the containers.

Before doing so, what else might we wish to do?

- Go back to the Cargo Data and add more cargo (of the same or different types) and re-pack? [Use the back button]
- Ignore the 4th partly filled container and just ship the 3 full units? [Select each of the 3 containers in turn and print appropriate diagrams]
- Take the existing solution and add cargo (of the same or different types) to the 4th container? [Select Container 4 and then the Add function]
- Review your decision to use std 40' containers and go back and perform the MultiCont run trying perhaps 40' high or 45' high containers to see if they might be more suitable.

CARGOMANAGER offers all the above and far far more!

On this occasion we select (say) **Container 1** and then **Continue**, firstly to a detailed summary of the contents and then **Draw Picture** to reach the screen shown overleaf:

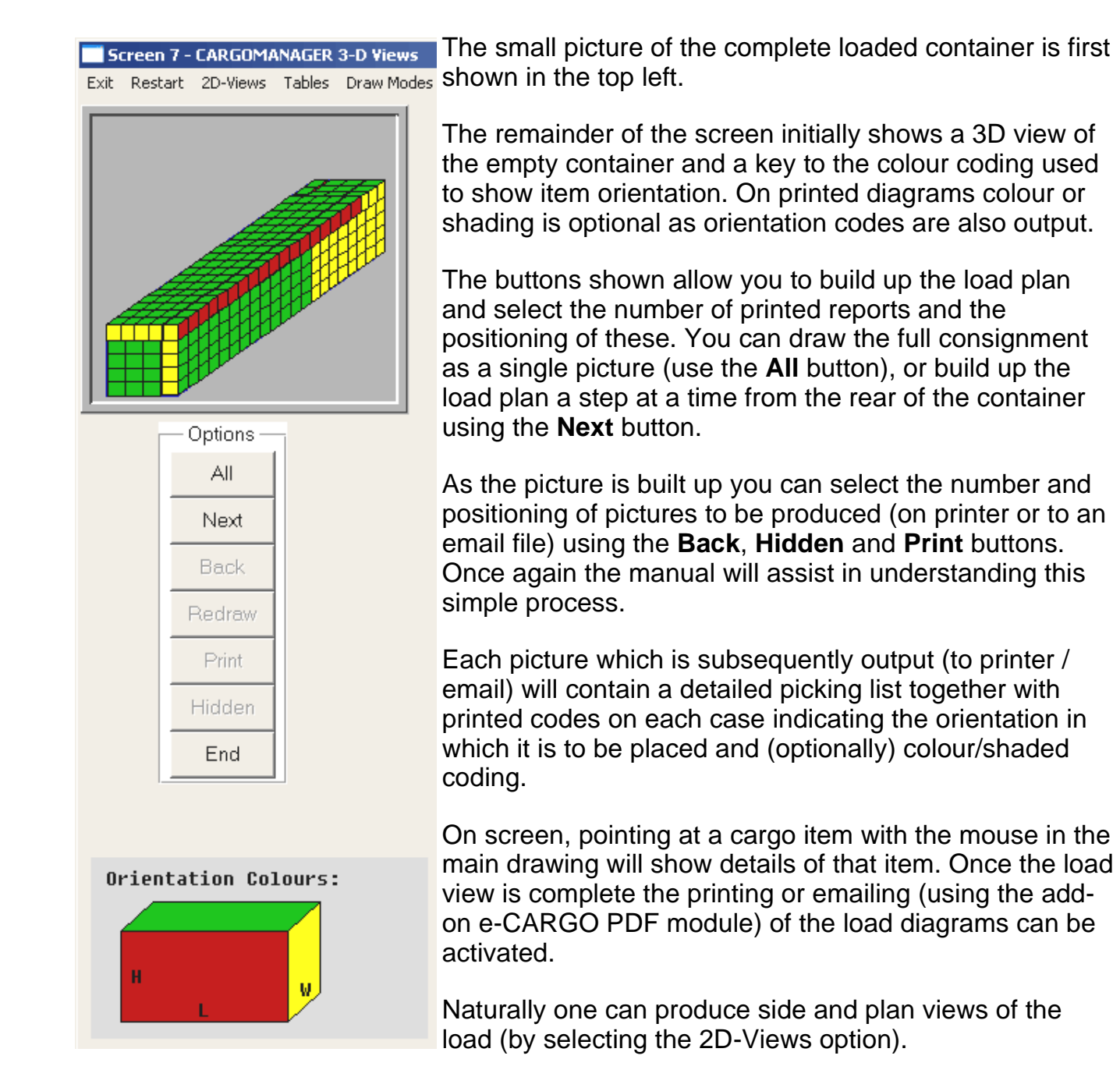

# **Additional Points:**

**Three packing modes** are supported - **PackCalc** - calculating the best packing of the cargo specified into a single container of a given size; **BestCont** - where you specify which of the container / trailer sizes in your Container Database might be used for this consignment - and **CARGOMANAGER** provides a list ranked on performance; and **MultiCont** - where you want to know how many containers of the selected size are required for the cargo specified, or compare the efficiency of using alternate sizes.

It is also possible to create complete consignment lists (e.g. in a spreadsheet) which can be input into CARGOMANAGER using the Linkfile Option on the opening screen.

To meet specific loading requirements it may be necessary on a one-off basis to adjust the default settings for the CARGOMANAGER Packing Options.

# **5. Getting Data in Quickly:**

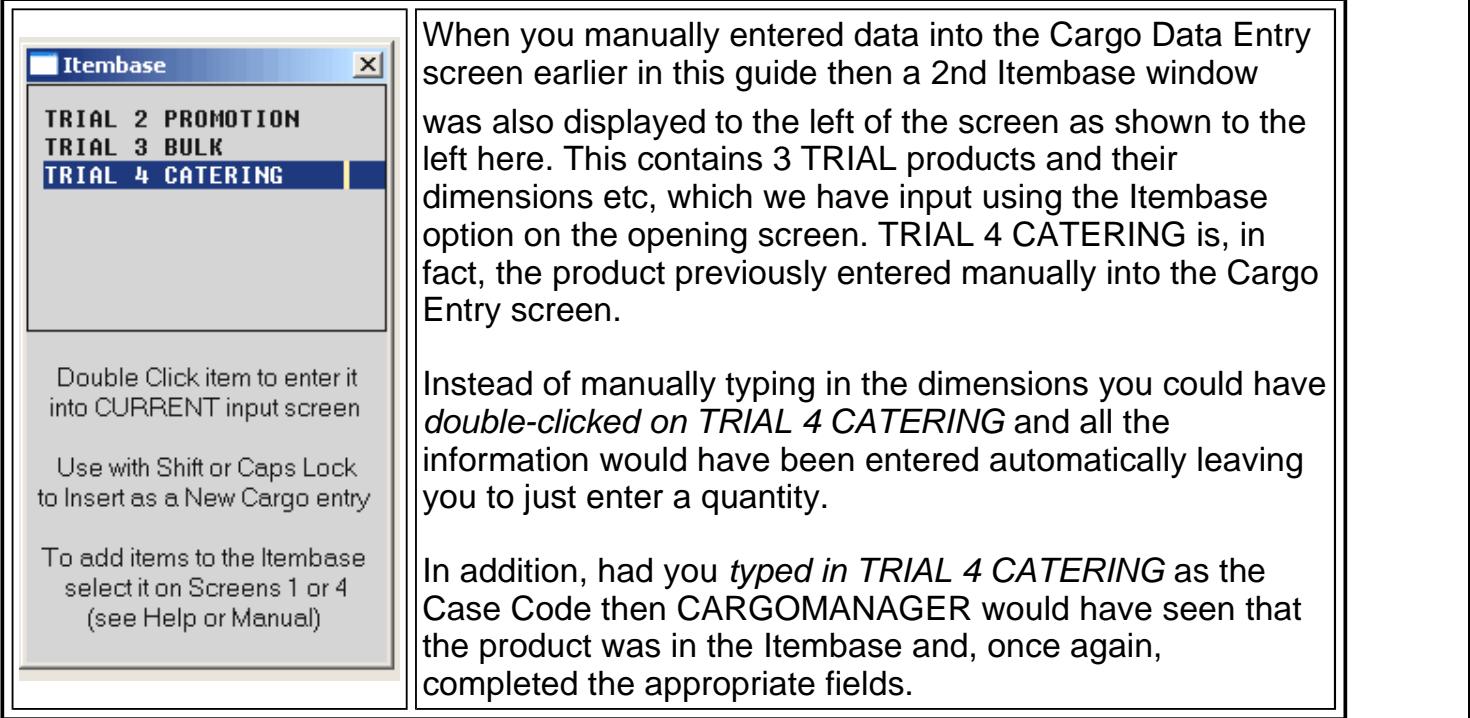

An Itembase can be created by direct entry from the keyboard, or from cargo sets you have entered previously, or should you have dimensional and weight information available in (say) a spreadsheet or database this too can be used to create an Itembase of up to 25,000 items using the supplied MAKEIB utility.

# **Modules Available.**

**CARGOMANAGER** is available in two basic forms. **Both** of these allow you to investigate how best to load a consignment into a user-defined container / trailer, with up to 20,000 individual items / container and up to 15,000 different item types forming the complete cargo set. **CARGOMANAGER Lite** allows you to investigate any problems involving the loading of cargo to form a single container load. This includes a facility to rapidly compare the efficiency with which up to 10 user-specified container / trailer sizes may be loaded. The full **CARGOMANAGER** product extends this to allow both the rapid calculation of multi-container loads needing 1-999 containers, as well as providing a rapid comparison as to the efficiency achieved from using any set of up to 50 of the user-specified container sizes. PDF email support for load plans is available through e-CARGO.

**Gower Optimal Algorithms Ltd** have over 30 years experience in providing companies worldwide with logistics solutions. Our unique, powerful and reliable windows software meets the demands of the packaging professional, and has behind it an unrivalled research basis (see our website for further information).

# **Gower Optimal Algorithms Ltd** +44 (0)1792 368413

http:// www.packyourcontainer.com /

email: support@goweralg.co.uk

Copyright Gower Optimal Algorithms Ltd. 1989, 2004, <sup>2008</sup> (8/08)

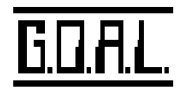